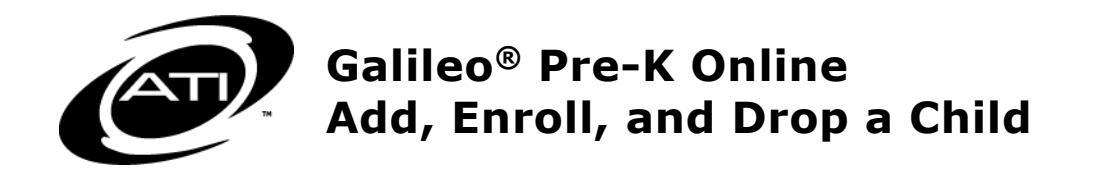

### **Table of Contents**

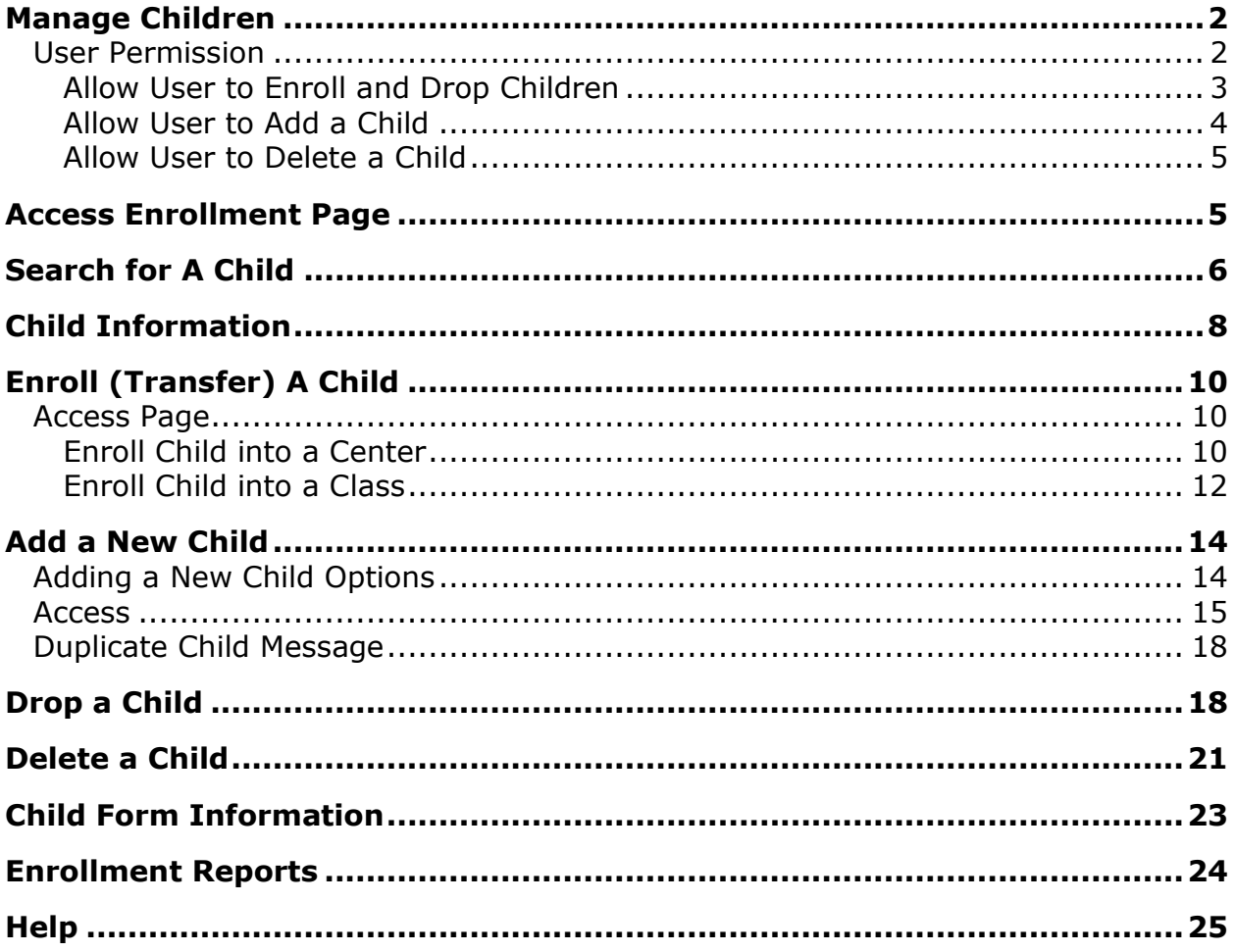

*©Assessment Technology, Incorporated 2018*

*"Galileo" and the Galileo logos are trademarks or registered trademarks of Assessment Technology Incorporated. All rights reserved. No part of this document may be reproduced or transmitted in any form or by any means, electronic or mechanical, including photocopy, recording, or any information storage and retrieval system, without permission from the publisher. Printed in the U.S.A.*

## **MANAGE CHILDREN**

<span id="page-1-0"></span>One of a user's responsibilities while using Galileo may be to enter children into a class or classes and drop and enroll children that come into and leave a class or classes. Managing children can be accomplished from the following tools:

1. the Create a new child record, Add/Drop child from this class, and Delete child links on the *Child Demographics* page.

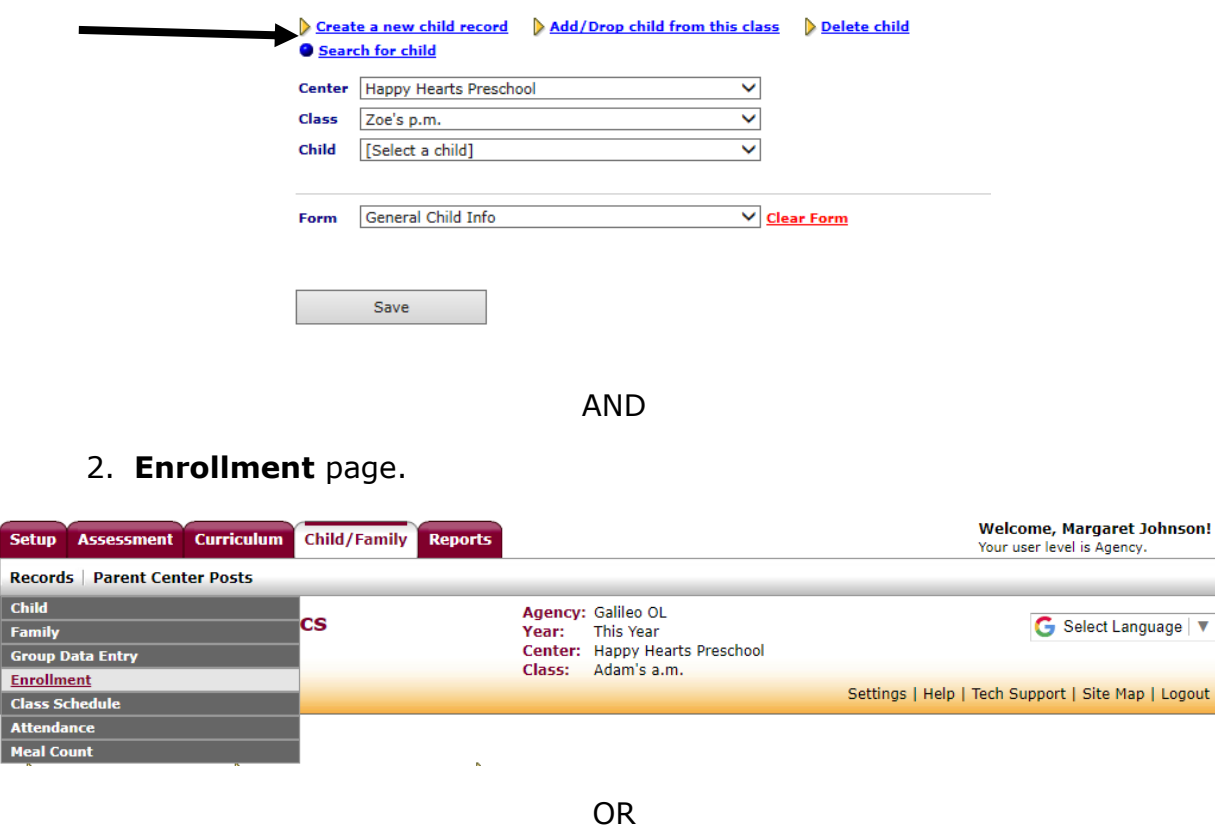

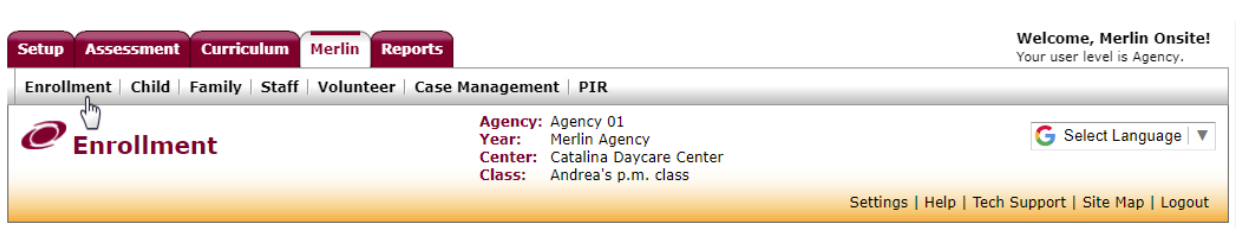

### <span id="page-1-1"></span>**USER PERMISSION**

The *Enrollment* and *Child Demographics* pages looks different depending on what user permission has been given.

#### <span id="page-2-0"></span>**ALLOW USER TO ENROLL AND DROP CHILDREN**

#### **AT THE CENTER-LEVEL**

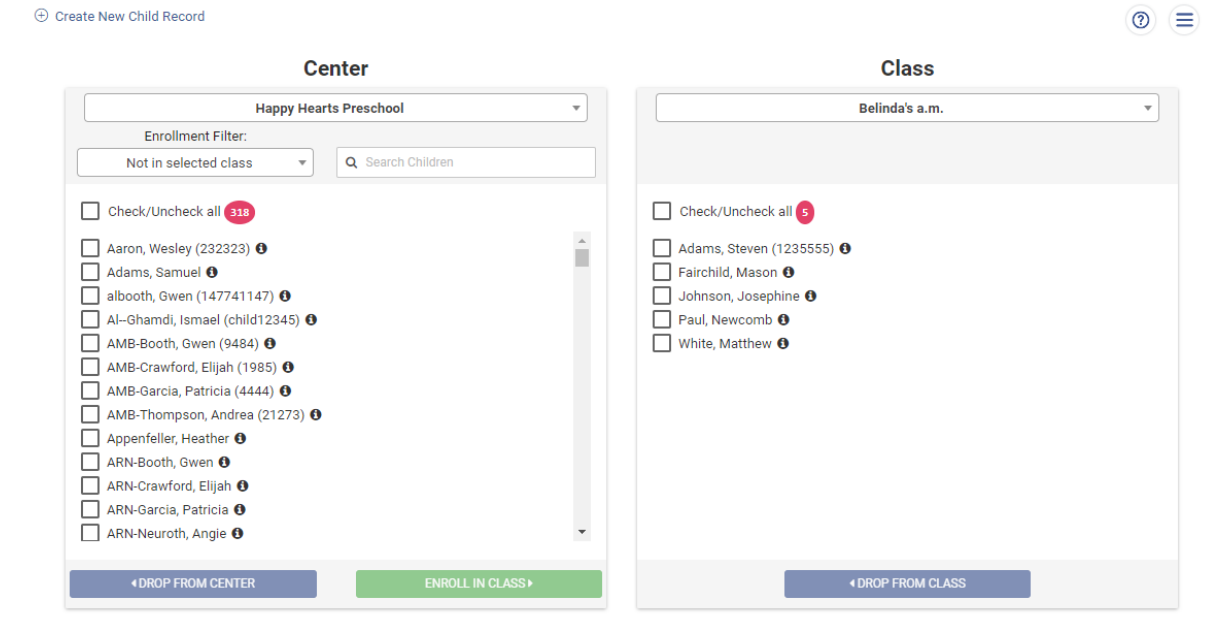

User must have "Allow user to enroll and drop at the center level" selected on the *User Accounts* page. Directions for establishing user permissions are found in the online help files.

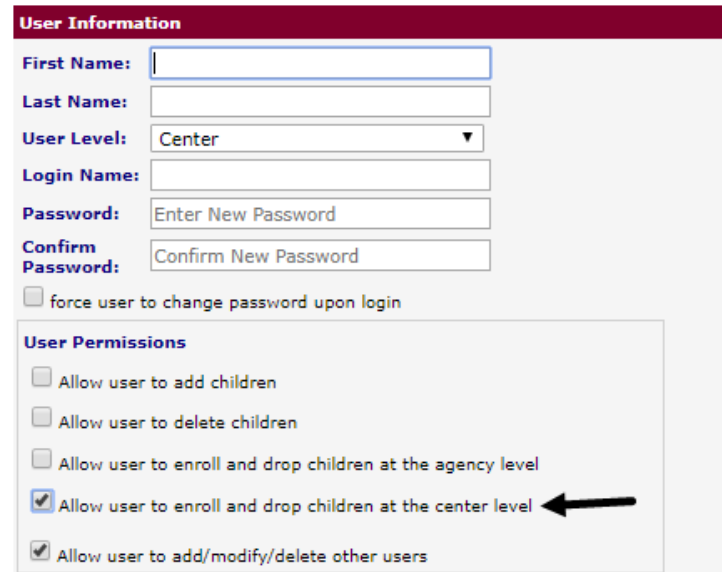

#### AT THE AGENCY-LEVEL

(F) Create New Child Record

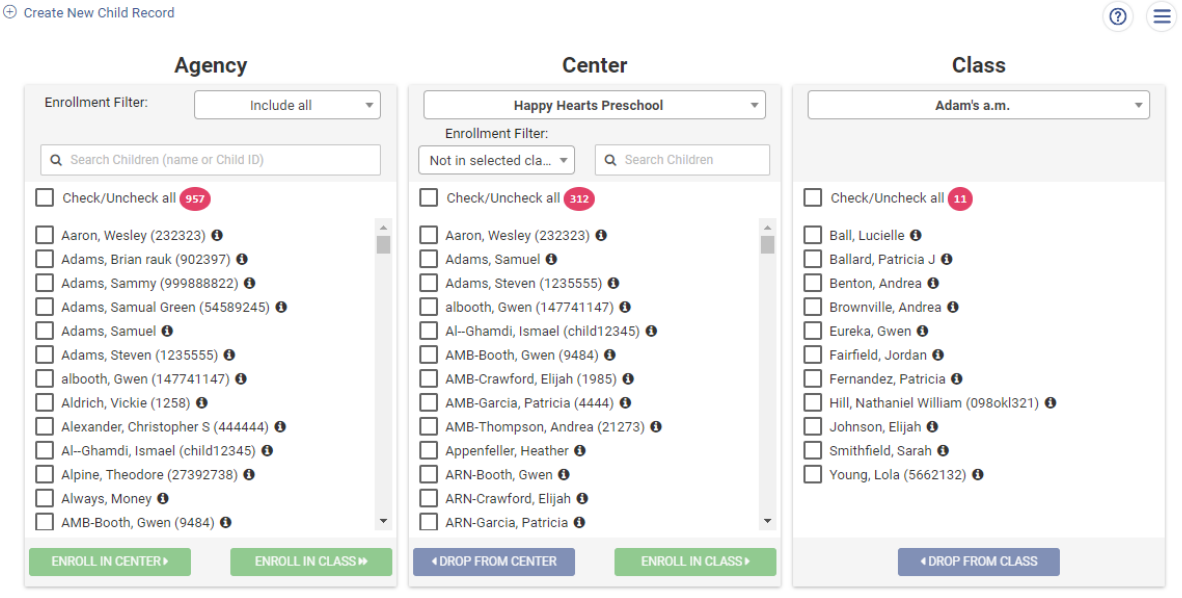

User must have "Allow user to enroll and drop at the agency level" selected on the *User Accounts* page. Directions for establishing user permissions are found in the online help files.

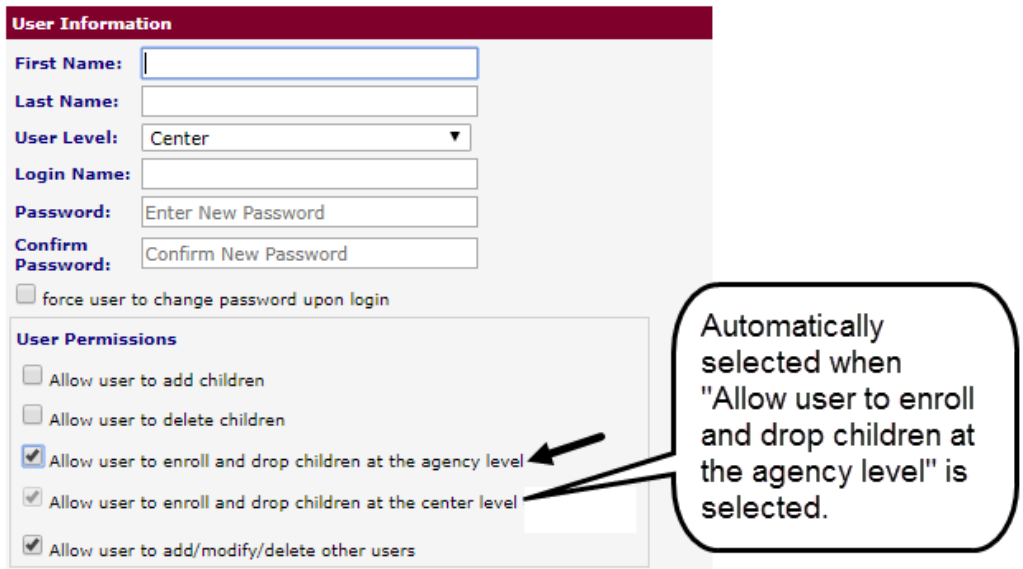

#### <span id="page-3-0"></span>**ALLOW USER TO ADD A CHILD**

User must have "Allow user to add children" selected on the *User Accounts* page. Directions for establishing user permissions are found in the online help files.

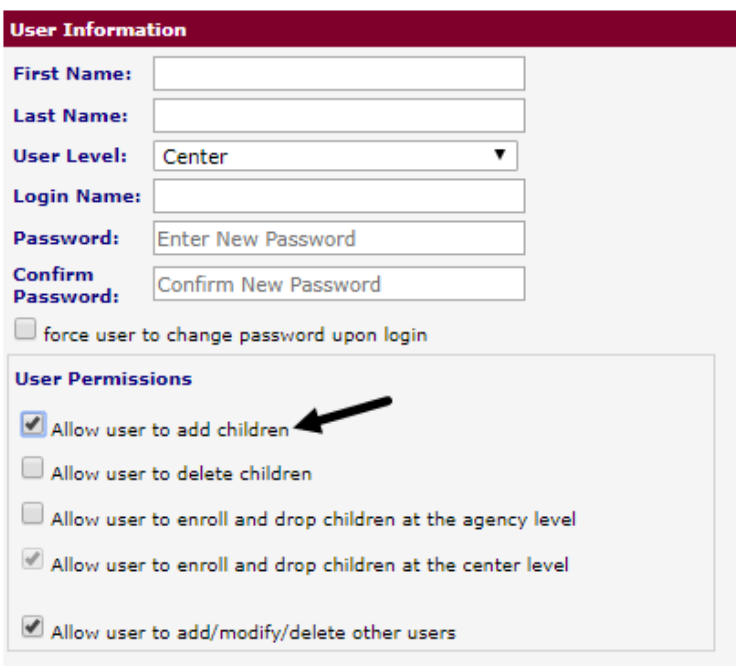

#### <span id="page-4-0"></span>**ALLOW USER TO DELETE A CHILD**

User must have "Allow user to delete children" selected on the *User Accounts* page. Directions for establishing user permissions are found in the online help files.

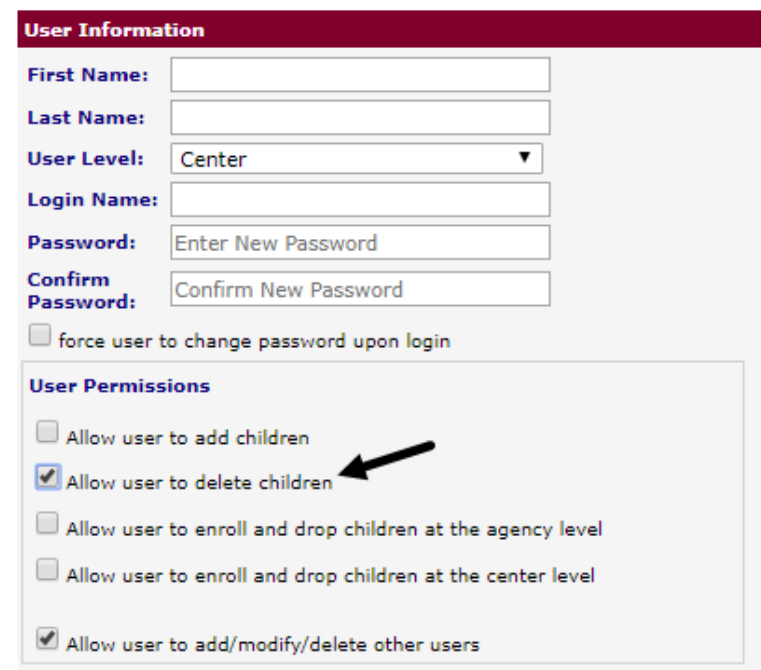

# **ACCESS ENROLLMENT PAGE**

<span id="page-4-1"></span>Access to the *Enrollment* page is based on user permissions. Refer to the [User](#page-1-1)  [Permission](#page-1-1) section, page [2,](#page-1-1) for defining permissions.

1. Click **Child/Family>Records> Enrollment**.

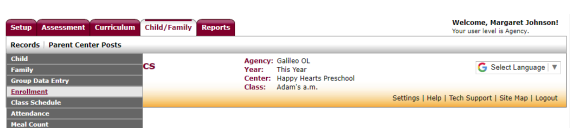

1. Click **Merlin>Enrollment**.

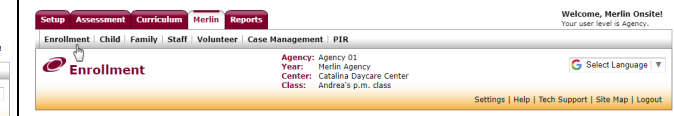

- 2. Help with working on the *Enrollment* page is available. Refer to the [Help](#page-24-0) section, page [25.](#page-24-0)
- 3. Proceed to the next step:
	- a. [Search for A Child](#page-5-0) section, page [6.](#page-5-0)
	- b. Enroll [\(Transfer\)](#page-9-0) A Child section, page [10.](#page-9-0)
	- c. [Add a New Child](#page-13-0) section, page [14.](#page-13-0)
	- d. [Drop a Child](#page-17-1) section, page [18.](#page-17-1)

# **SEARCH FOR A CHILD**

<span id="page-5-0"></span>Verify if a child is already in the Galileo system from either the *Child Demographics* and *Enrollment* pages. The search results are based on the user's permission. Refer to the online help files for searching for a child from the *Child Demographics* page.

- 1. Access the *Enrollment* page. Refer to the [Access Enrollment Page](#page-4-1) section, page [5,](#page-4-1) for directions.
- 2. If necessary, use the **Center** and/or **Class** drop-down menu to select the filter for a specific center and/or class.

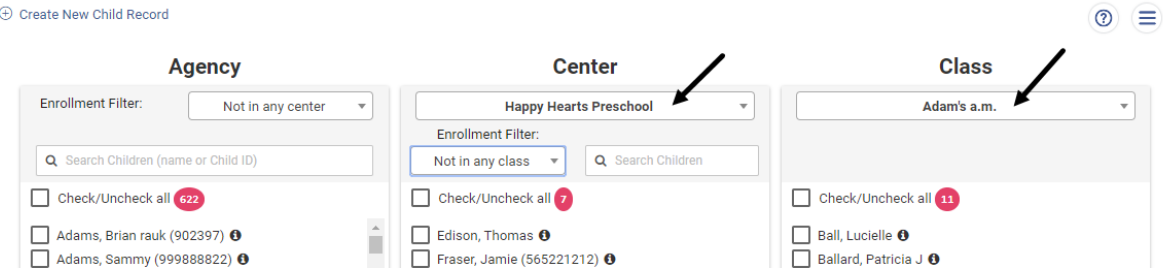

3. (*optional*) Use the **Enrollment Filter** drop-down menu to select the filtering:

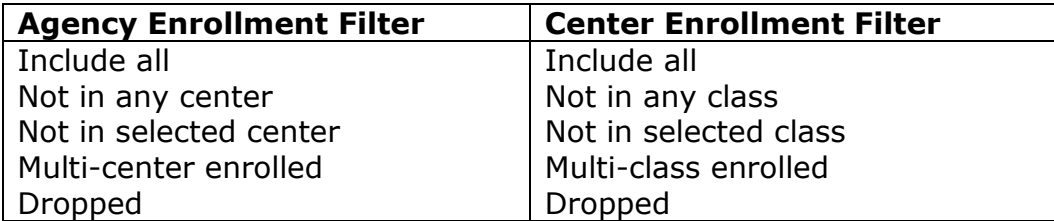

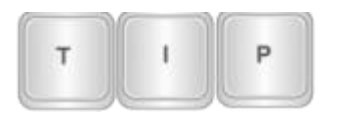

*When the filter is changed after information is entered in the Search field, it may impact the search results.*

- 4. In either the **Agency** or **Center** box, type the child's name or child ID number in the **Search** field.
	- a. As text is typed, the children containing the letters or ID number appears.
	- b. Separate multiple name search by a semi-colon (;) (e.g., Apple;Garcia).
	- c. Wildcard search using an asterisk (\*) is acceptable.
	- d. To see all children, type an asterisk (\*).
	- e. To clear the search, click the **X**.

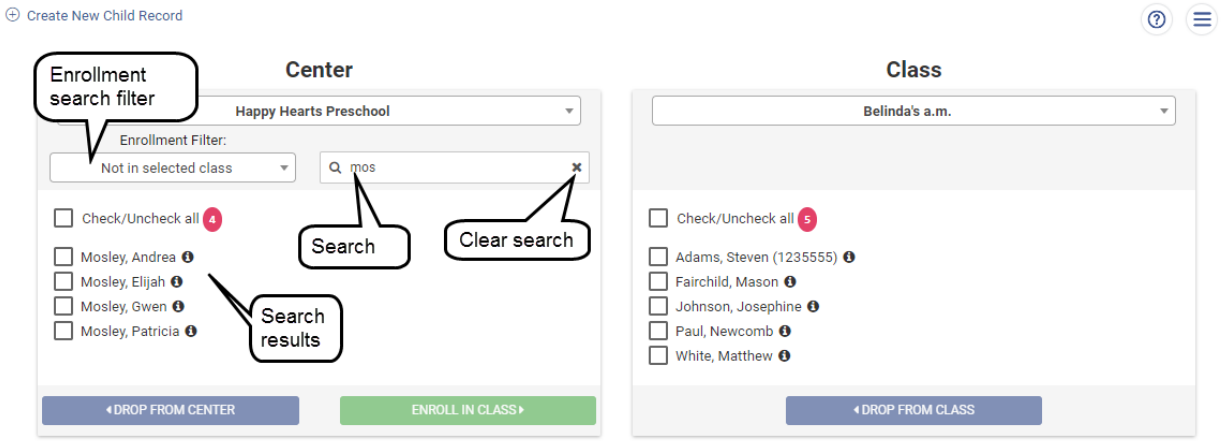

5. If there are more than 2,000 children in the **Agency** and/or **Center** box, a message displays. The search should be refined.

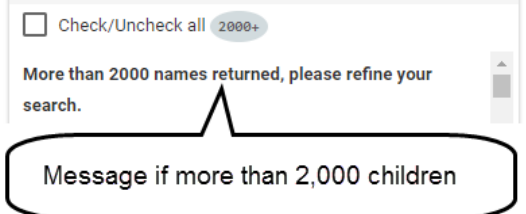

6. To select a child or children, click the checkbox to the left of their **name**.

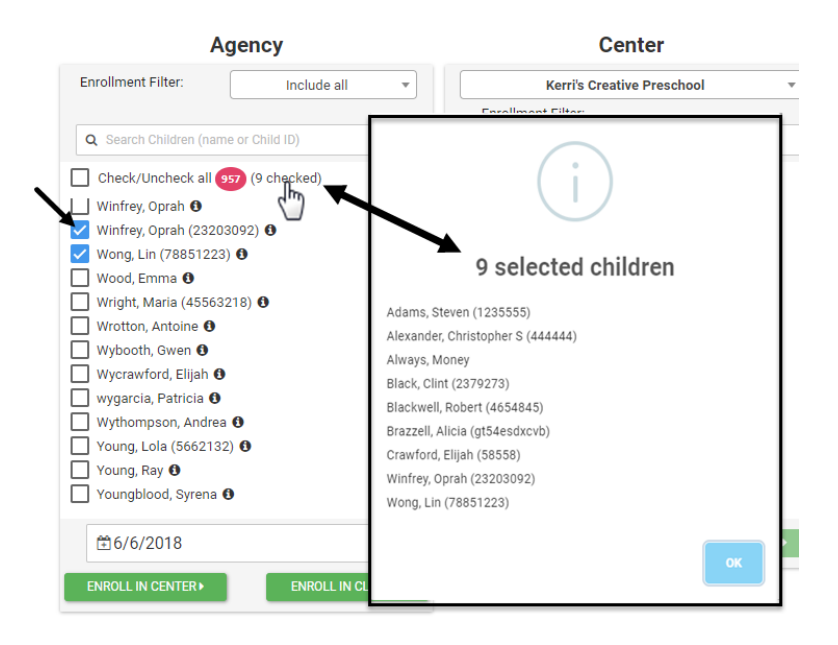

- 7. Once the child(ren) are located, the user may:
	- a. view additional information on a child, click the **i** icon to the right of the child's name. Refer to the [Child Information](#page-7-0) section, page [8,](#page-7-0) for additional information about this option.
	- b. enroll in a Center or Class. Refer to Enroll [\(Transfer\)](#page-9-0) A Child section, page [10,](#page-9-0) for directions.
	- c. drop from Center or Class. Refer to [Drop a Child](#page-17-1) section, page [18,](#page-17-1) for directions.
- 8. If the child is not in Galileo, the child may be added to Galileo by following the directions in the [Add a New Child](#page-13-0) section, page [14.](#page-13-0)

### **CHILD INFORMATION**

<span id="page-7-0"></span>From the *Enrollment* page, additional information on a child can be obtained by clicking the **i** icon to the right of the child.

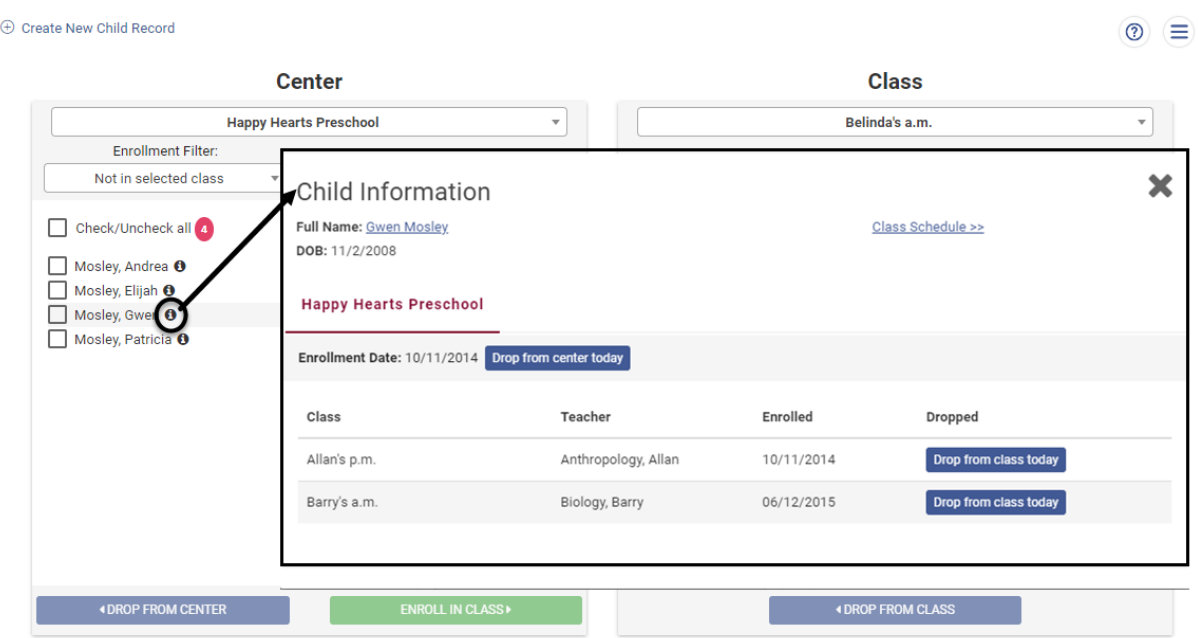

- 1. Access the *Enrollment* page. Refer to the [Access Enrollment Page](#page-4-1) section, page [5,](#page-4-1) for directions.
- 2. Locate the desired child. Refer to the [Search for A Child](#page-5-0) section, page [6,](#page-5-0) for directions.
- 3. Click the **i** icon to the right of the child's name.
- 4. The popup window displays:

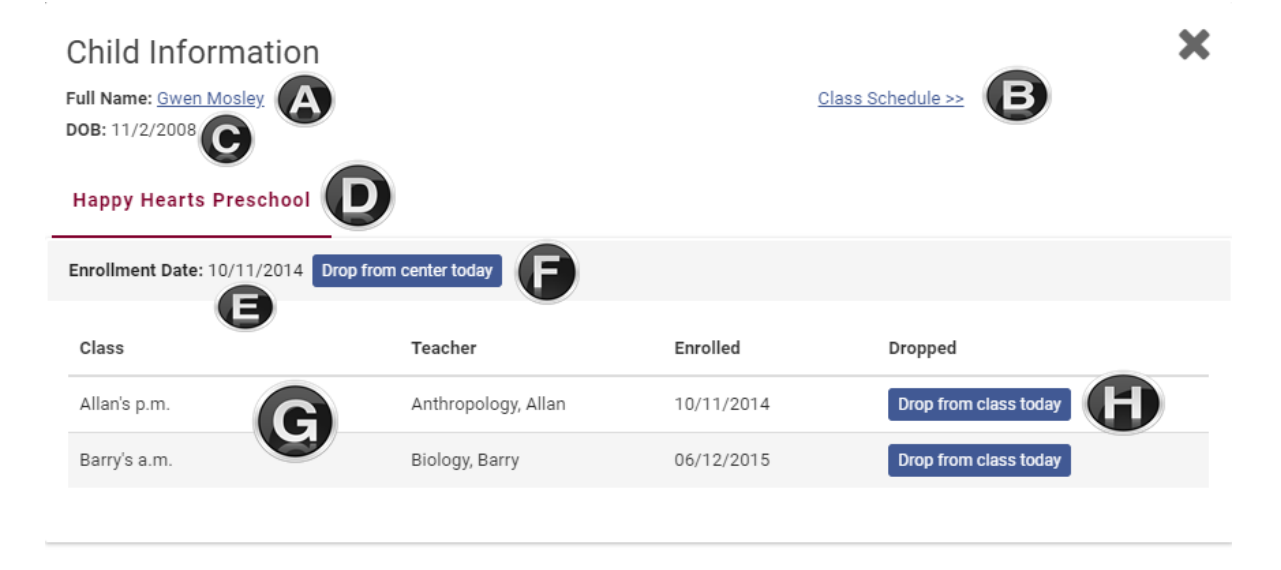

A. **Child name and child ID** - Clicking the child's name link takes the user to the *Child Demographics* page. Click the browser's back button to return to the *Enrollment* page.

- B. **Class Schedule link** Clicking this link takes the user to the *Class*  **Schedule** page. Click the browser's back button to return to the *Enrollment* page.
- C. **DOB** Child's date of birth.
- D. **Center** The center the child is currently enrolled in. There may be additional tabs for each center the child is enrolled in.
- E. **Enrollment Date** The date the child is enrolled in the displayed center.
- F. **Drop from center today** Clicking the *Drop from center today* button drops the child from that center as of the current date. Refer to the [Drop a Child](#page-17-1) section, page [18,](#page-17-1) for additional information on dropping a child.
- G. **Class Schedule** Displays all enrolled and dropped classes for the selected child. If child is enrolled in multiple centers, click the **Center** tab (D) to display the child's center's class schedule.
- H. **Drop from class today** Clicking the *Drop from class today* button drops the child from that class as of the current date. Refer to the [Drop a Child](#page-17-1) section, page [18,](#page-17-1) for additional information on dropping a child.

# **ENROLL (TRANSFER) A CHILD**

<span id="page-9-0"></span>Users, with the appropriate user level permission, utilize the enrollment tools for a child already in Galileo and just needs to be enrolled into a center or class. Refer to the [Allow User to Enroll and Drop Children](#page-2-0) section, page [3,](#page-2-0) for permission information.

### <span id="page-9-1"></span>**ACCESS PAGE**

- 1. Access the *Enrollment* page. Refer to the [Access Enrollment Page](#page-4-1) section, page [5,](#page-4-1) for directions.
- 2. Locate the **child(ren)**. Refer to the [Search for A Child](#page-5-0) section, page [6,](#page-5-0) for directions.
- 3. Decide where the child is to be enrolled. Proceed to either the:
	- a. [Enroll Child into](#page-9-2) a Center section, page [10,](#page-9-2) or
	- b. [Enroll Child into a Class](#page-11-0) section, page [12.](#page-11-0)

#### <span id="page-9-2"></span>**ENROLL CHILD INTO A CENTER**

4. Look through the **Agency** box and find the child(ren) whom will be enrolled in the selected center.

5. Click the checkbox for the desired **child(ren)** or select the **Check/Uncheck all** field.

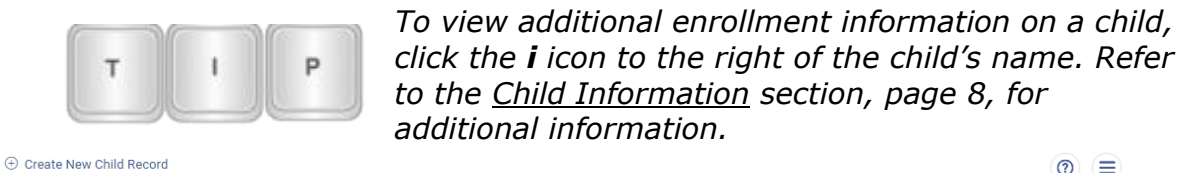

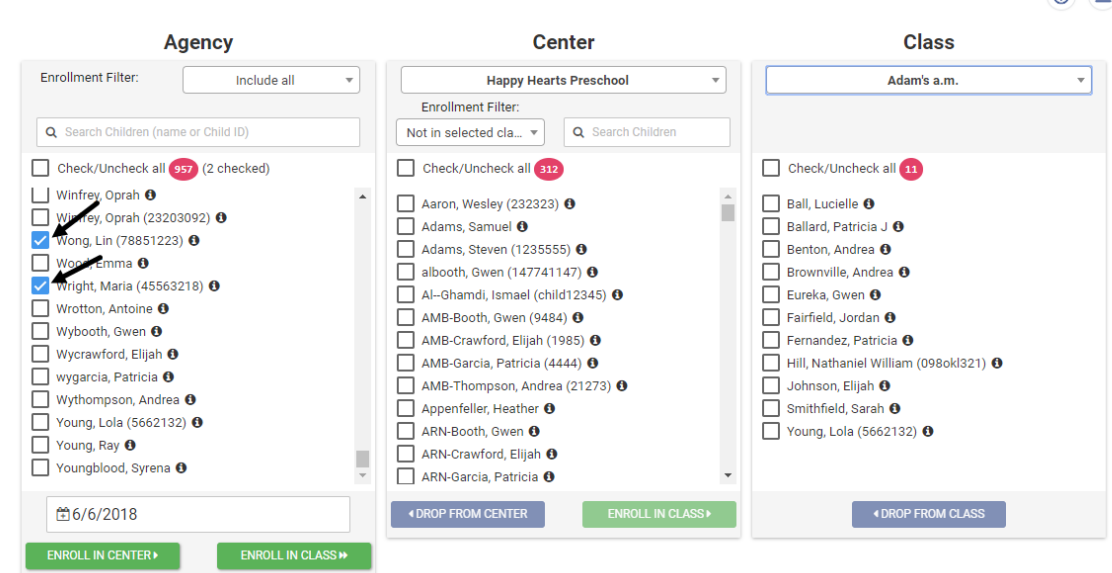

6. Using the **Enroll in Center Date** field, type or select the selected center's enrollment date for the child(ren).

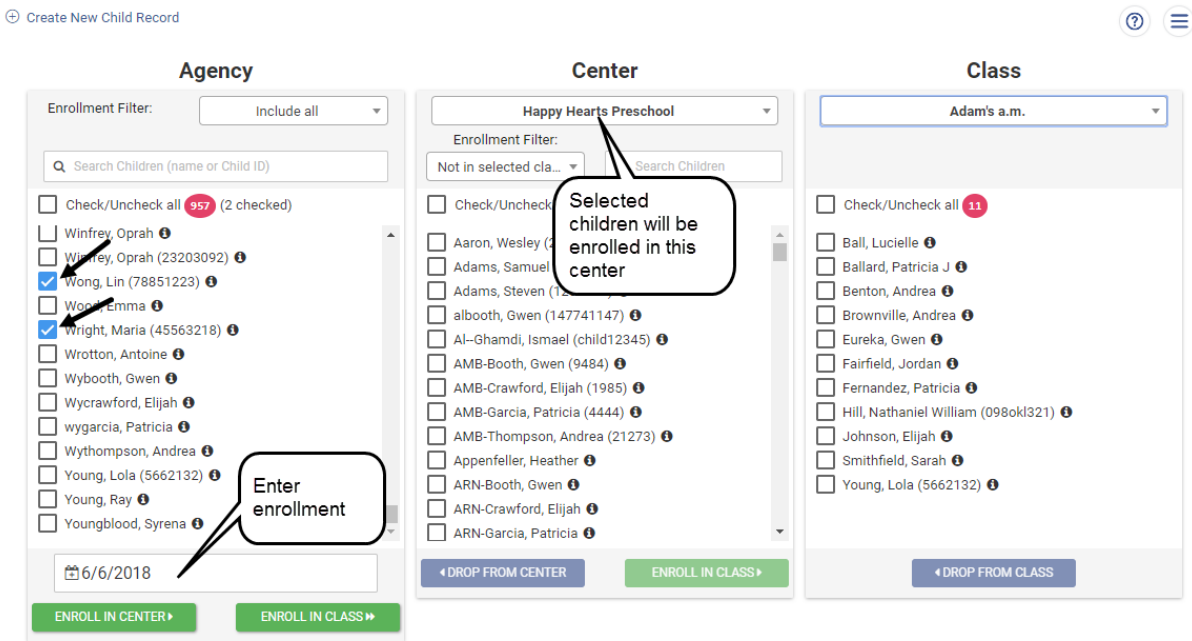

7. Verify the **Center** the selected children will be enrolled in.

8. Click the *Enroll in Center>* button. The child(ren) will move into the **Center**  box.

Repeat these steps until all children are enrolled. If the child is not yet in Galileo, please check with an administrator to see if this child should be added to the center/class. Instructions may be found in the [Add a New Child](#page-13-0) section, page [14.](#page-13-0)

### <span id="page-11-0"></span>**ENROLL CHILD INTO A CLASS**

- 4. Look through the **Agency** or **Center** box and find the child(ren) who will be enrolled in the selected class.
- 5. When enrolling the child(ren) into a class, use the drop-down menu for the:
	- a. **Center** to select the center for where the class the selected children will be enrolled in.
	- b. **Class** to select the class for which the child will be enrolled in.

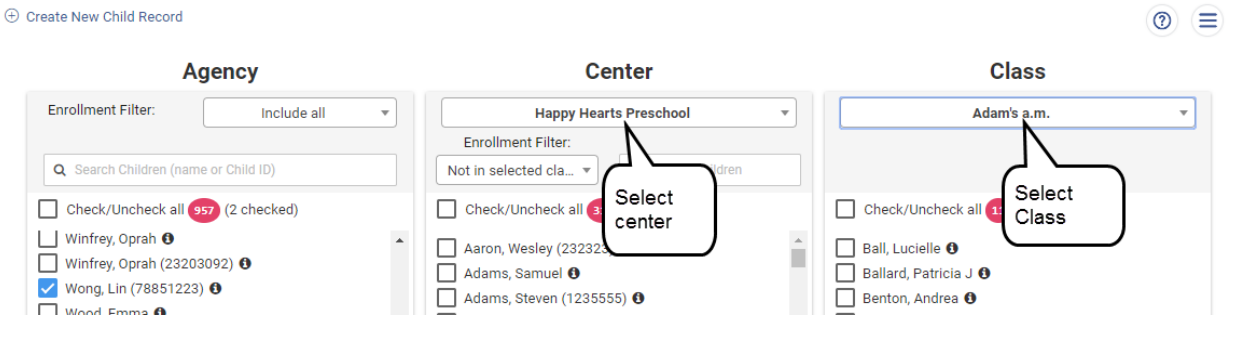

6. Click the checkbox for the desired **child(ren)** or select the **Check/Uncheck all** field.

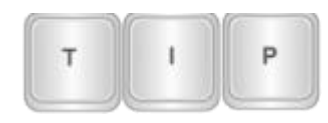

*To view additional enrollment information on a child, click the i icon to the right of the child's name. Refer to the [Child Information](#page-7-0) section, page [8,](#page-7-0) for additional information.*

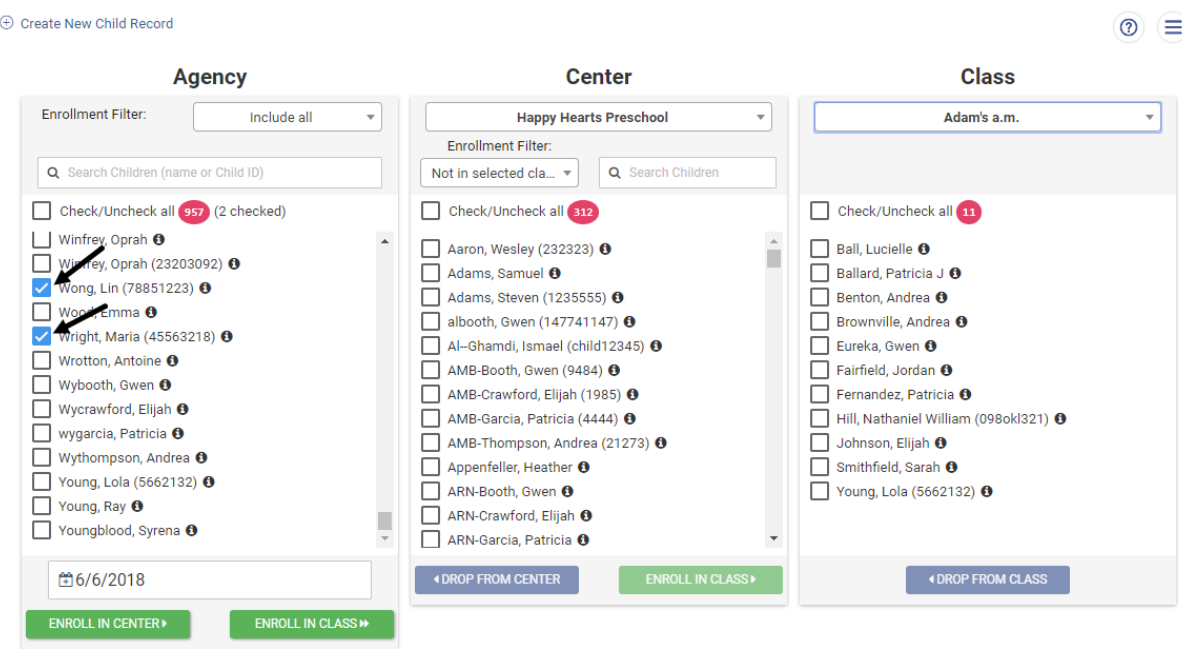

OR

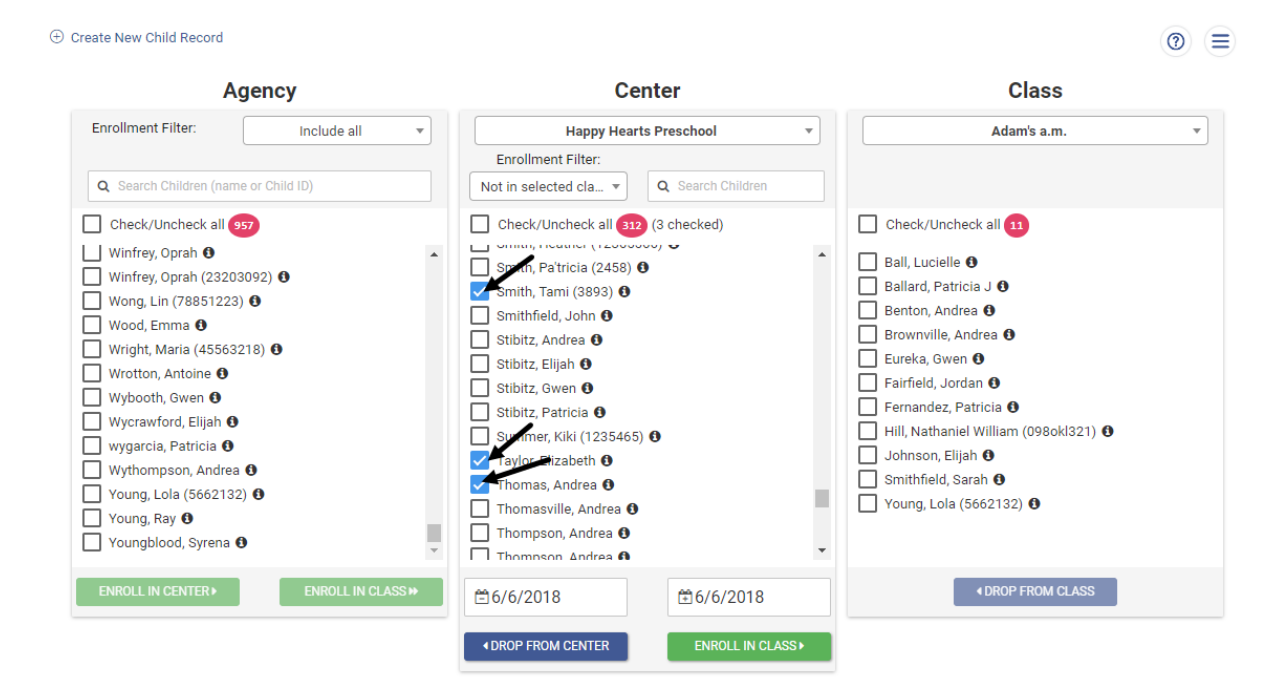

7. Using the **Enroll in Class Date** field, type or select the date the class' enrollment date for the child(ren).

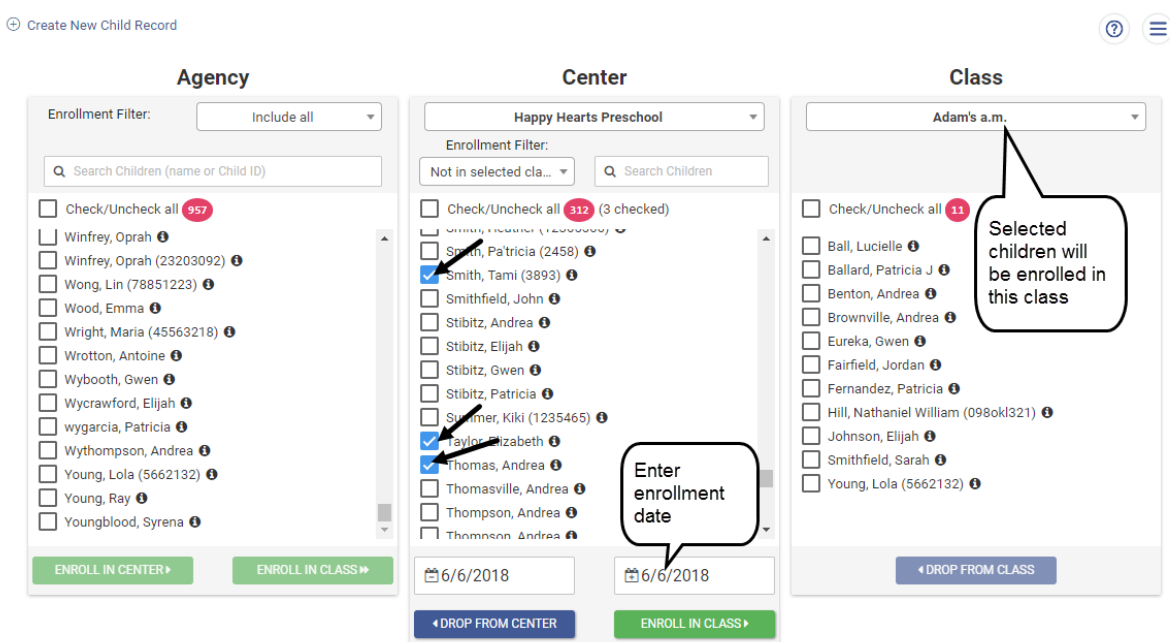

- 8. Verify the **Class** the selected children will be enrolled in.
- 9. Click either the:
	- a. *Enroll in Class>>* button to move the selected children from the **Agency** box to the **Class** box.
	- b. *Enroll in Class>* button to move the selected children from the **Center**  box to the **Class** box.

Repeat these steps until all children are enrolled into the appropriate classes.

If the child is not yet in Galileo, please check with an administrator to see if this child should be added to the center/class. Instructions may be found in the Add a [New Child](#page-13-0) section, page [14.](#page-13-0)

### **ADD A NEW CHILD**

<span id="page-13-0"></span>To add children into an agency, center, or class, the user must have the appropriate user permission. Refer to the [Allow User to Add a Child](#page-3-0) section, page [4,](#page-3-0) for permission information.

### <span id="page-13-1"></span>**ADDING A NEW CHILD OPTIONS**

When a child is added to Galileo, a user may:

- 1. add the child to the agency and at a later time enroll them into a center and/or class,
- 2. add the child to the center and at a later time enroll them into a class, or

3. add and enroll the child into a class at the same time.

Child form information may be completed when the child is first added to Galileo or at any time in the future. Refer to the [Child Form Information](#page-22-0) section, page [23,](#page-22-0) for additional information.

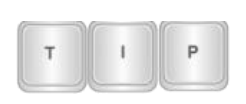

*Verify that the child being adding to Galileo has not already been added; the child may be enrolled in another center within the program/agency or enrolled in a previous school year. Use the directions in the [Search for A Child](#page-5-0) section, page [6.](#page-5-0)*

### <span id="page-14-0"></span>**ACCESS**

Adding a child can be done from a link on the *Child Demographics* and the *Enrollment* pages.

- 1. Click **Child/Family>Records> Child**.
- 1. Click **Merlin>Child> Demographics**.

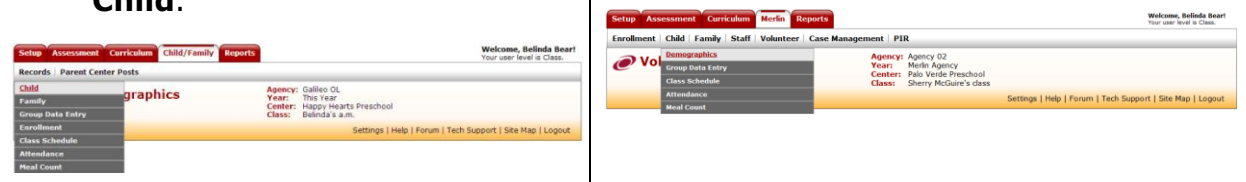

2. Click the Create a new child record link.

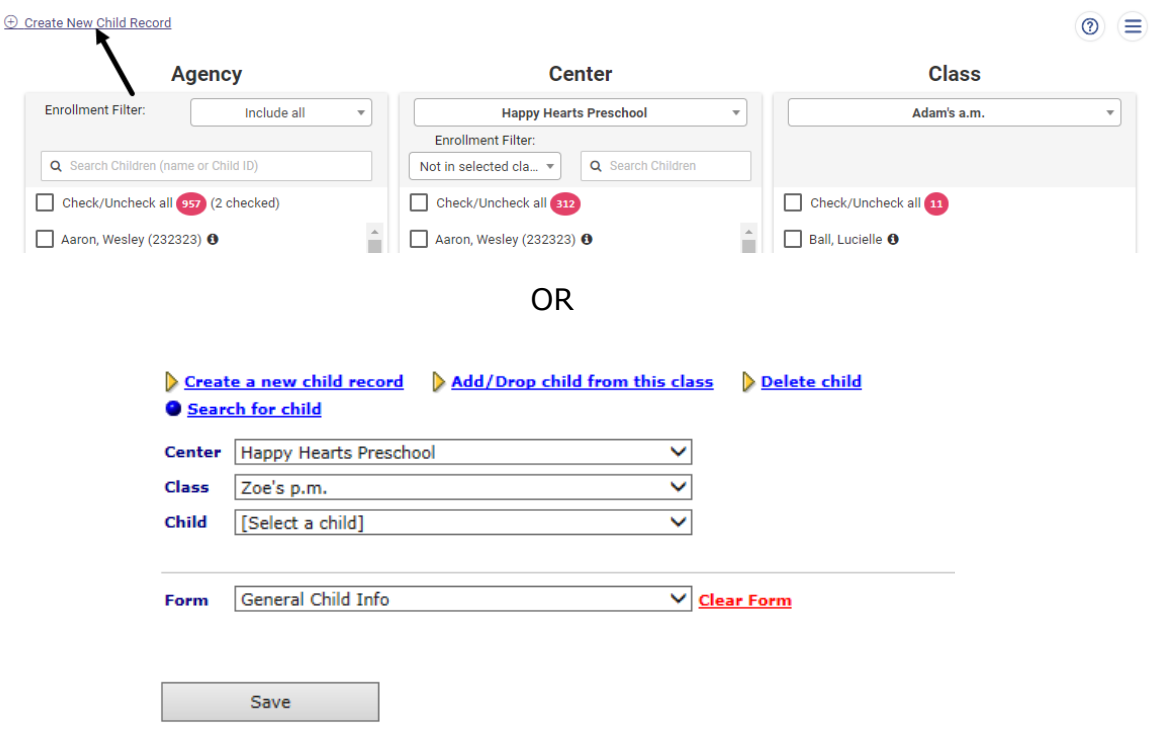

- 3. Determine how to enter the child into Galileo. Children may be added the Galileo system in the following ways:
	- a. Child may be added directly into an agency and enrolled in a class at the same time by selecting the **Enroll child in the selected class** option.

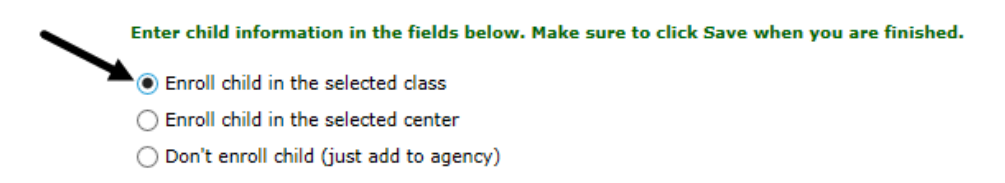

b. Child may be added directly into a center and then enrolled into classes at a later date by selecting the **Enroll child in the selected center** option.

Enter child information in the fields below. Make sure to click Save when you are finished.

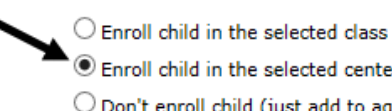

- **O** Enroll child in the selected center  $\bigcirc$  Don't enroll child (just add to agency)
- c. Child may be added directly into the program/agency. At a later date they then be enrolled in a center and then enrolled a class. This is done by selecting the **Don't enroll child (just add to agency)** option.

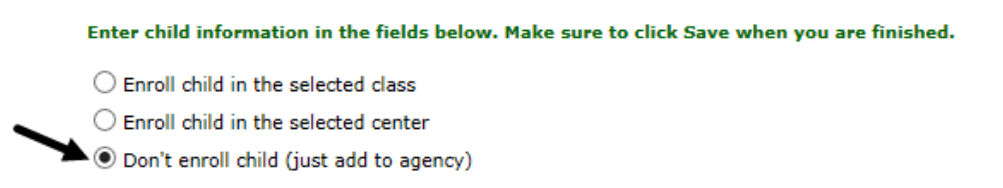

- 4. Based on how it was determined to enter the child into Galileo, select the appropriate **Center** and **Class**.
- 5. Use the down arrow on the **Enrollment Date** field to select the child's enrollment date. The current date is the default.
- 6. Fill in the requested **information**.

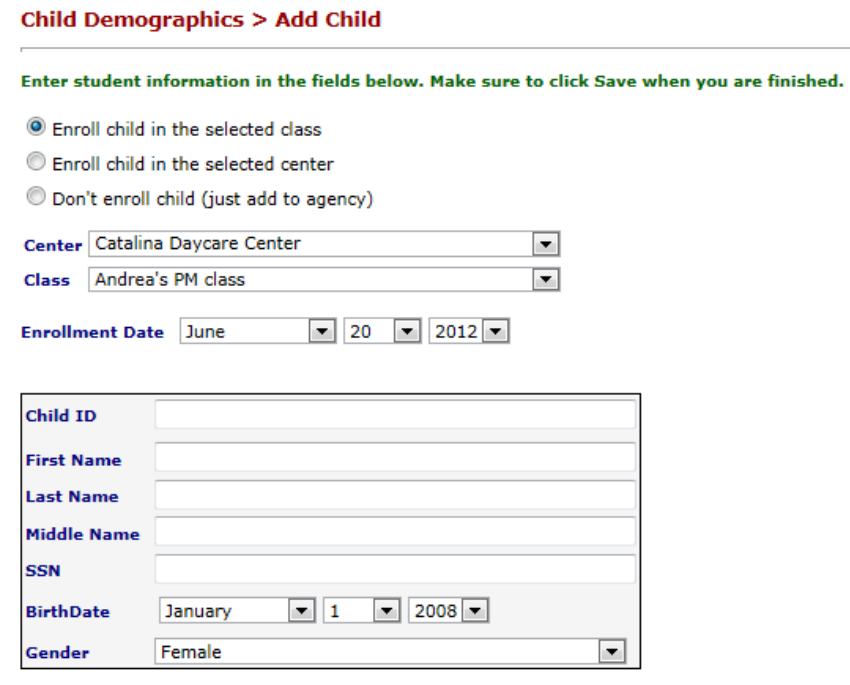

7. (*optional, based on agency protocol*) If there is a child **Form**(s) that should be completed, this can be done now or at a later point in time. Most agencies have the *Galileo SCHOOL READINESS Child Demographics* form.

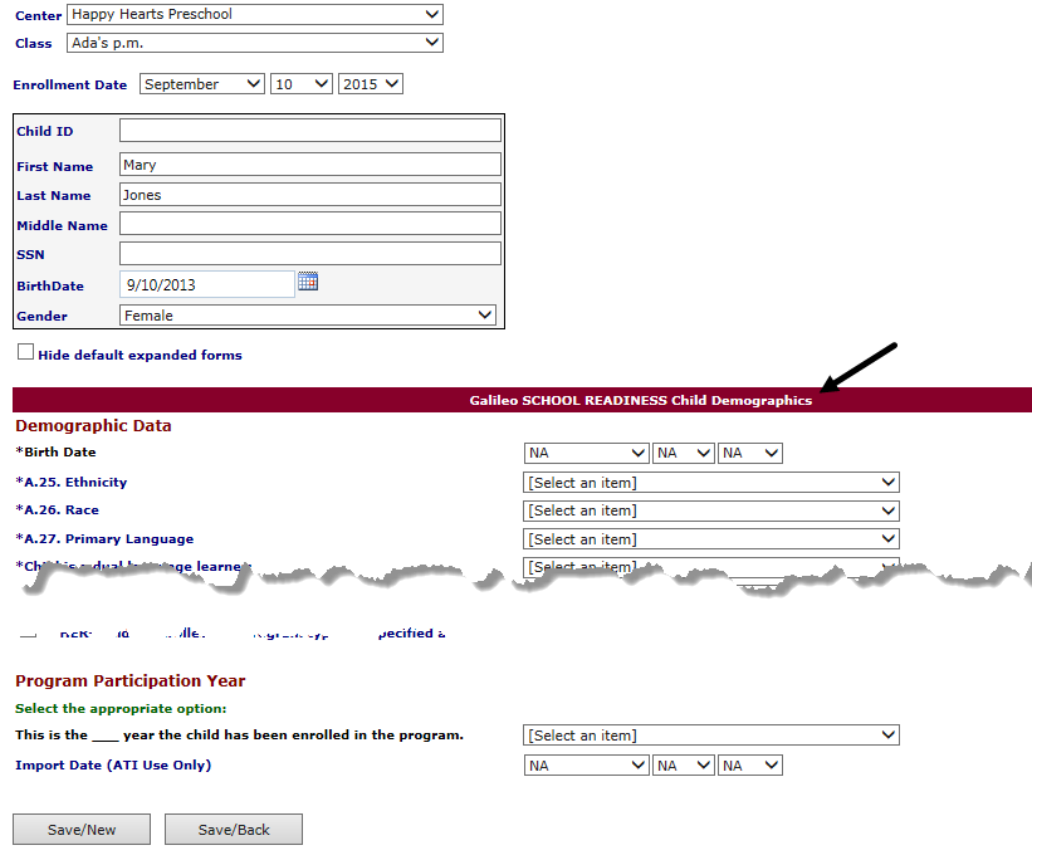

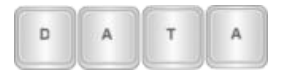

*The Group Data Entry tool allows users to enter a large amount of data on a form, thus saving keyboard entry. Using the "Enter Common Data" option allows for entry of a common response for all selected children. The "Enter Individual Data" option allows user to record individual answers for all children. Directions for using this tool can be found in the Galileo online help files and in "A Guide for Galileo® Pre-K Online Group Data Entry" document.*

- 8. To save the entry and
	- a. enter another child, click the *Save/New* button. This option saves the entry and clears the page so another child may be entered.
	- b. return to the previous page, click the *Save/Back* button. This option takes the user back to the page they started at (e.g., *Enrollment*, *Child Demographics*).

### <span id="page-17-0"></span>**DUPLICATE CHILD MESSAGE**

When a child is added to Galileo, a duplicate child message may display.

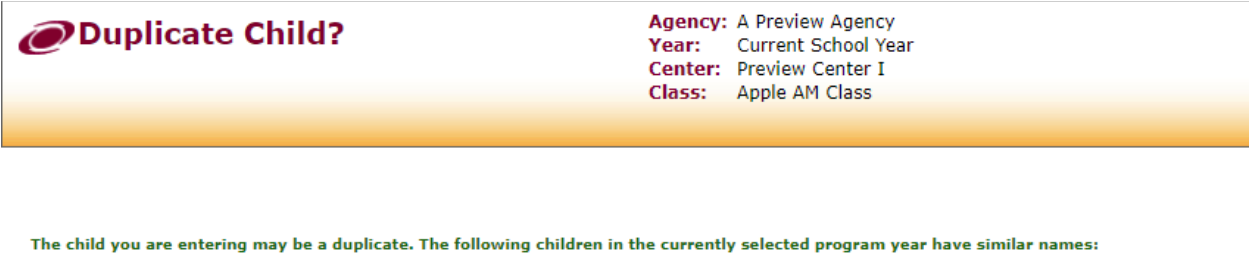

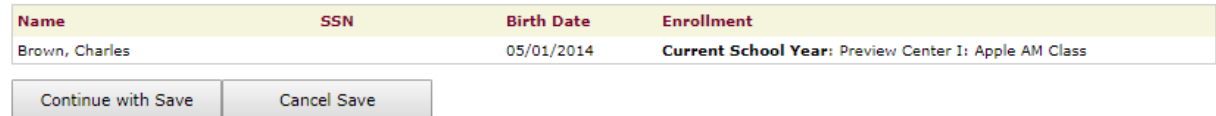

This means that the child is already in Galileo, just not enrolled in the selected center or school year. Use the *Transfer*, *Continue with Save*, or the *Cancel Save* button depending on the message. Please confirm that the child is in the system; user may need to ask their administrator to make the child available for enrollment into the selected center/class.

## **DROP A CHILD**

<span id="page-17-1"></span>Follow these steps if there is a child who has officially dropped from the center or class. Dropping a child from a center or class can also be accomplished by clicking the **i** icon to the right of the child's name on the *Enrollment* page. Refer to the [Child Information](#page-7-0) section, page [8,](#page-7-0) for additional information.

To drop children from a center, the user must have the appropriate user permission. Refer to the [Allow User to Enroll and Drop Children](#page-2-0) section, page [3,](#page-2-0) for permission information.

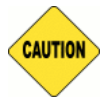

*Deleting a child deletes all data for that child, including all observational data. Few users should be given the "Allow user to delete children" user permission.*

- 1. Access the *Enrollment* page. Refer to the [Access Enrollment Page](#page-4-1) section, page [5,](#page-4-1) for directions.
- 2. Look through the **Center** or the **Class** box and find the child(ren) whom are to be dropped. Refer to the [Search for A Child](#page-5-0) section, page [6,](#page-5-0) for directions. When dropping a child from:
	- a. a known class and leaving the child in the same center, locate the child in the **Class** box. (The child is dropped from the selected class but remains in the selected center. Child then can be enrolled in a different class within the selected center.)
	- b. known class(es) and leaving the center, locate the child in the **Center** box, using the **Enrollment** Filter of "Include All" or "Multi-class enrolled". (The child is dropped from the selected center and from any enrolled classes in the selected center. The child is then placed in the **Agency** box.)
	- c. unknown class(es) and leaving the center, locate the child in the **Center** box, using the **Enrollment** Filter of "Include All" or "Multiclass enrolled". (The child is dropped from the selected center and from any enrolled classes in the selected center. The child is then placed in the **Agency** box.)
	- d. the center, locate the child in the **Center** box, using the **Enrollment** Filter of "Include All" or "Multi-class enrolled". (The child is dropped from the selected center and from any enrolled classes in the selected center. The child is then placed in the **Agency** box.)
- 3. Click the checkbox for the desired **child(ren)** or select the **Check/Uncheck all** field.
- 4. Using the **Drop from Center Date** or the **Drop from Class Date** field, type or select the date the center's or class' drop date for the child(ren).

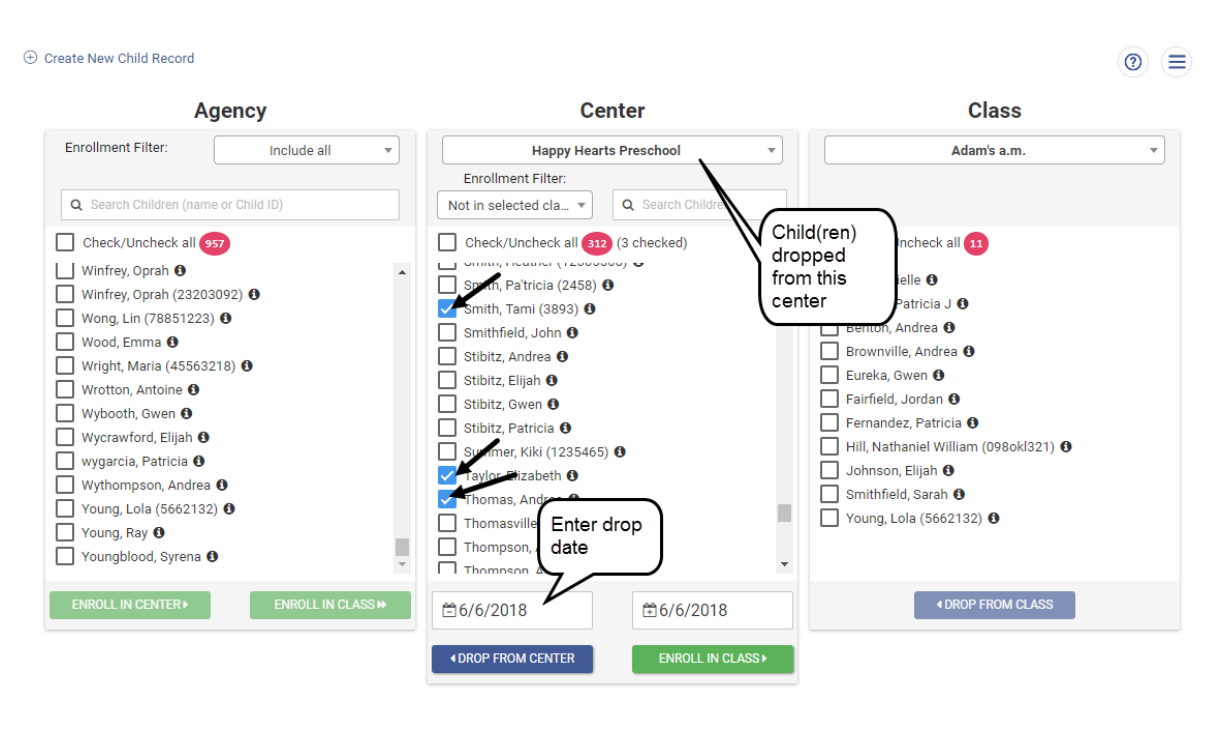

OR

**Agency** Enrollment Filter: Include all Q Search Children (name or Child ID)

**E** Create New Child Record

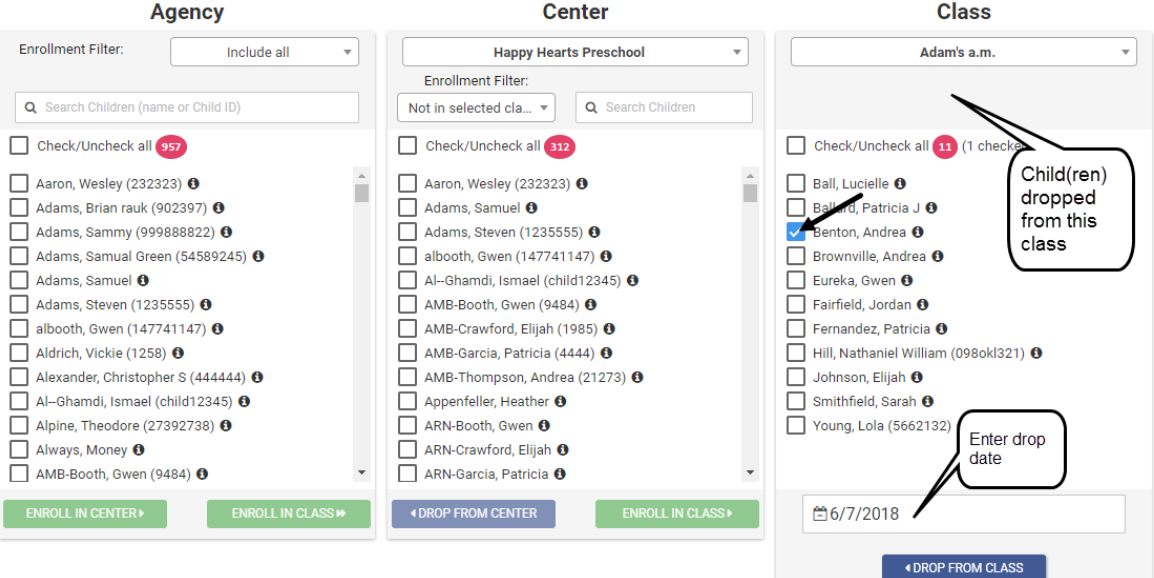

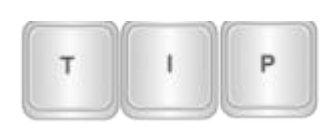

*Dropping a child can also be done by clicking the i icon to the right of the child's name. Refer to the [Child Information](#page-7-0) section, page [8,](#page-7-0) for additional information.*

*(Image on next page.)*

 $\circledcirc$   $\equiv$ 

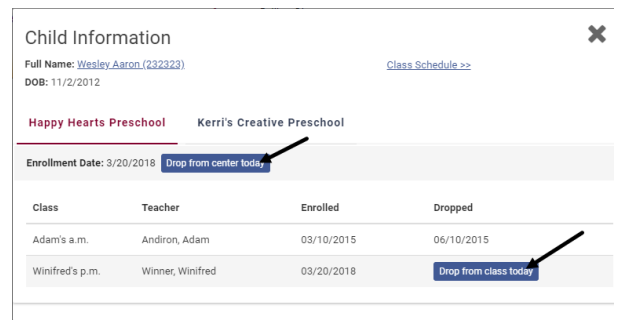

- 5. Click either button:
	- a. *Drop from Center*  Drops the selected child(ren) from the **Center** box and places them into the **Agency** box.
	- b. *Drop from Class* Drops the selected child(ren) from the **Class** box and places them into the **Center** box.

<span id="page-20-0"></span>Repeat these steps until all children have been dropped from the center and/or class.

## **DELETE A CHILD**

There is only one circumstance in which a user should delete a child-- if a user inadvertently enters a child into Galileo more than once. In this instance it is okay to delete a child. If a user needs to remove a child from a class roster, for any other reason, the child should be dropped from the class. (Follow the [Drop a Child](#page-17-1) section, page [18,](#page-17-1) directions.)

Users should be mindful of the circumstances in which they delete a child because once a child is deleted the child's information is permanently removed from the system and all electronic documents.

To delete child(ren) from the agency, the user must have the appropriate user permission. Refer to the [Allow User to Delete a Child](#page-4-0) section, page [5,](#page-4-0) for permission information.

### 1. Click **Child/Family>Records> Child**.

#### 1. Click **Merlin>Child> Demographics**.

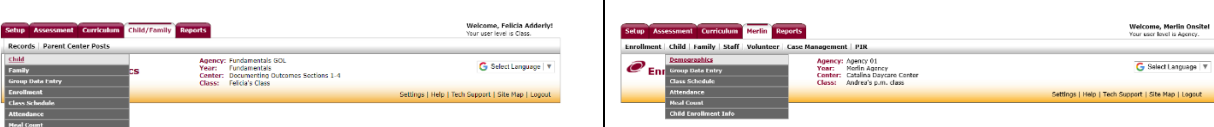

2. Click the Delete child link.

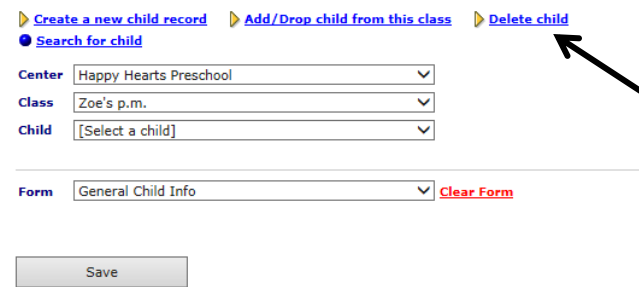

- 3. Use the down arrow on the **Center** drop-down menu to select the center in which the child to be deleted is enrolled.
- 4. Use the down arrow on the **Class** drop-down menu to select the class in which the child to be deleted is enrolled.
- 5. Locate and click the **child(ren)** to be deleted. To select:
	- a. one child -- click once on the child's name.
	- b. multiple children that are in sequential order -- click once on the first child's name and while holding the Shift key click once on the last child's name.
	- c. multiple children -- click once on the first child's name and while holding the CTRL key click once on the other child's name.

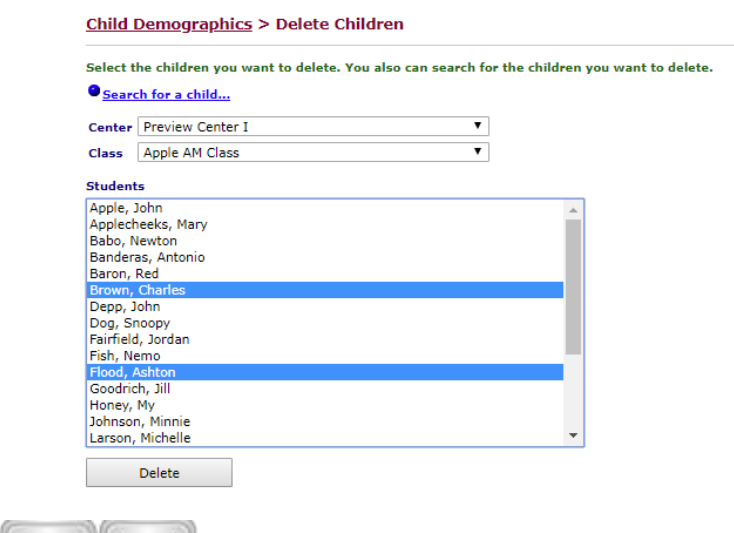

*(Image on next page.)*

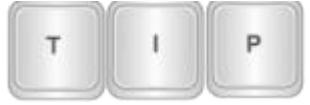

*If selected a child in error, click the same child's name to unselect the child.*

6. Click the *Delete* button.

## **CHILD FORM INFORMATION**

<span id="page-22-0"></span>Users can view, edit, and delete child form information.

- 1. Click **Child/Family>Records> Child**.
- 1. Click **Merlin>Child> Demographics**.

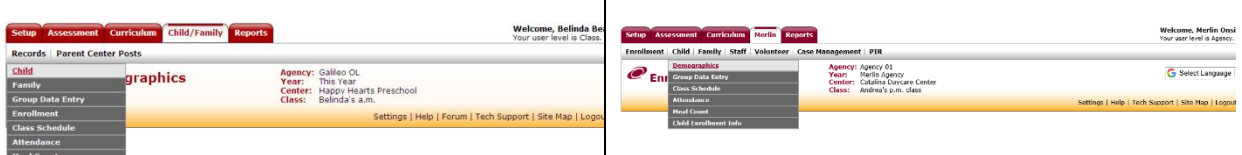

2. If an Agency- or Center-level user, use the down arrow on the **Center** dropdown menu to select the center in which the child is enrolled.

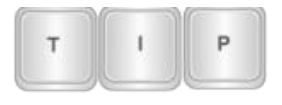

*If you have recently searched for a child in this screen you will need to click on Select Child by Class before being able to continue with this step.*

- 3. Use the down arrow on the **Class** drop-down menu to select the class in which the child is enrolled.
- 4. Use the down arrow on the **Child** drop-down menu to select the child's information that should be edited.

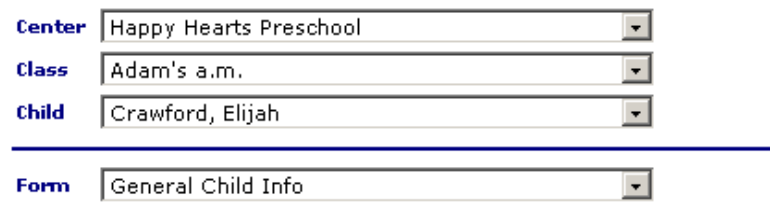

- 5. Use the down arrow by the **Form** drop-down menu to select the form.
- 6. Type in new **information** or edit existing information.
- 7. Click the *Save* button. The child entry will now contain the edited information.
- 8. To clear a form of data, click the Clear Form link to the right of the **Form**  drop-down menu.

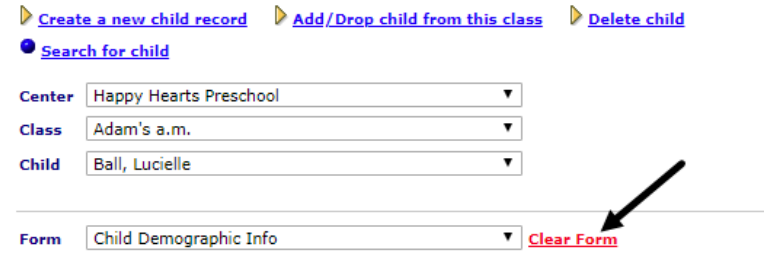

# **ENROLLMENT REPORTS**

<span id="page-23-0"></span>Reports may be generated from the *Enrollment* page by clicking on the appropriate link. The reports are based on the user permission level.

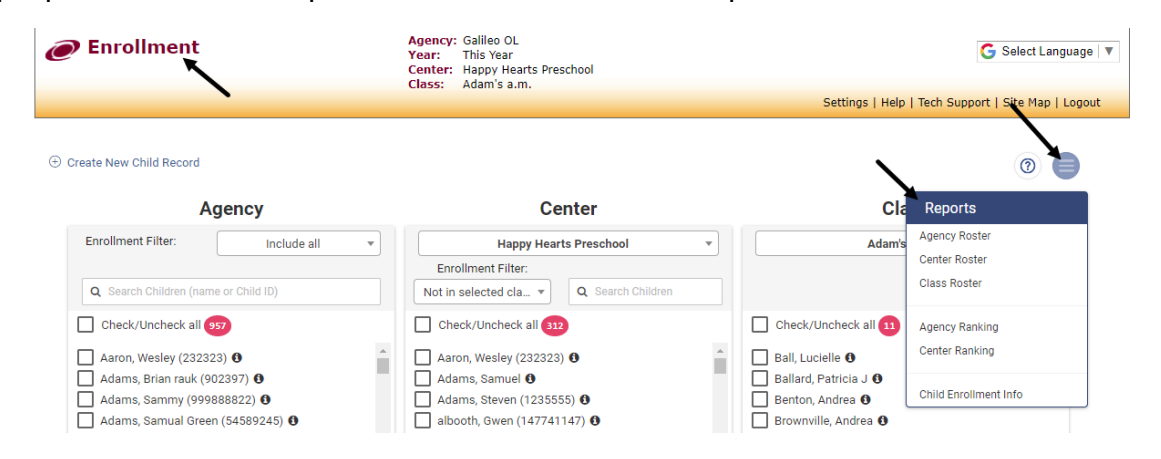

In addition to the enrollment reports from the *Enrollment* page, several of the enrollment reports (e.g., class schedule, roster, etc.) can be generated from the *Child Demographics* page.

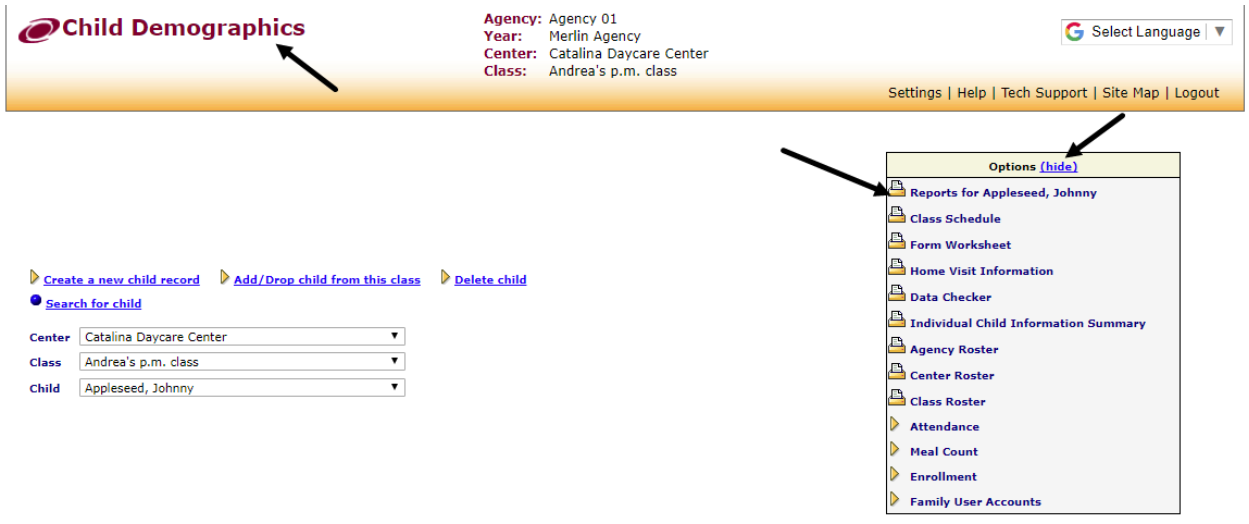

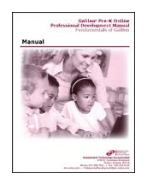

*Refer to the online help files for instructions on generating and interpreting the enrollment reports.*

## **HELP**

<span id="page-24-0"></span>The online help files can be accessed from all pages by clicking the Help link.

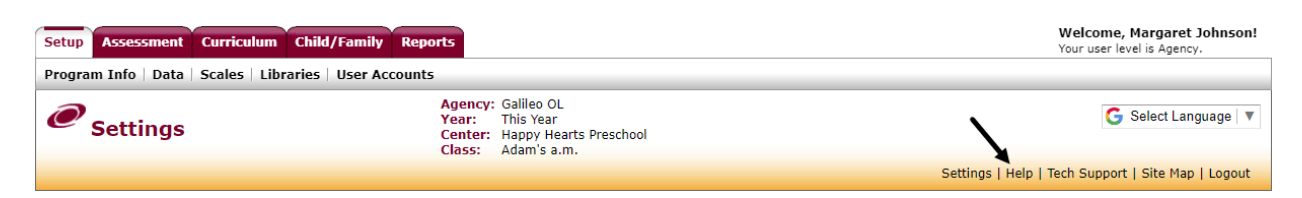

### The *Enrollment* page contains help to this document.

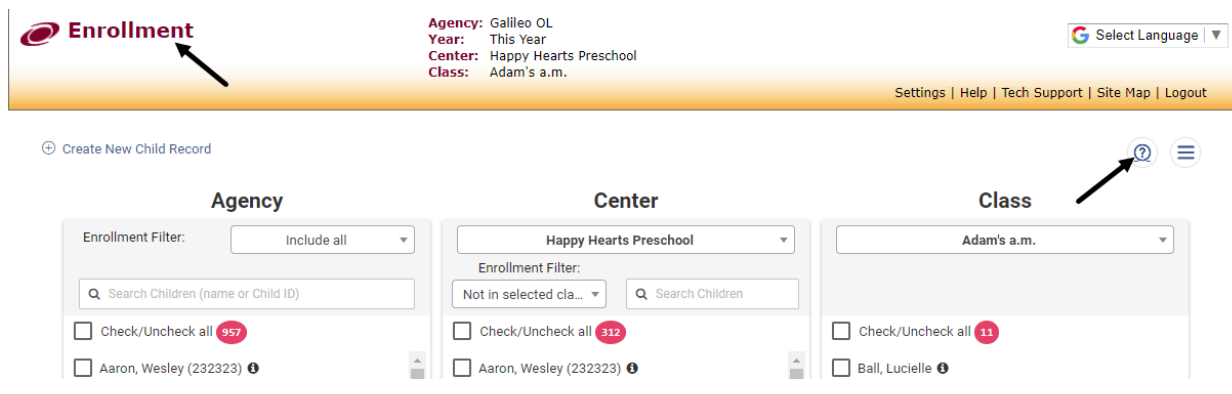